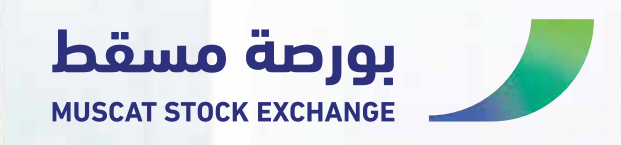

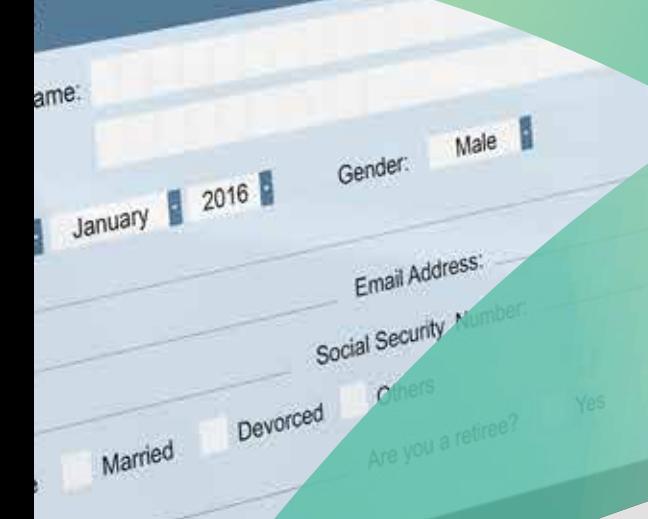

# ELECTRONIC

## **Introduction**

The E-listing service platform available through the Muscat Stock Exchange website, enables the submission and delivery of required documents for listing and structuring the capital of securities, including (joint stock companies, investment funds, bonds and sukuk) with ease and efficiency. This service ensure the swift completion of procedures without complications or delays while maintaining the highest standards of accuracy and regulatory compliance.

## **Introduction**

Applicants should use Muscat stock exchange website or the link provided in Muscat clearing and depository in order to be able to benefit from the services provided.

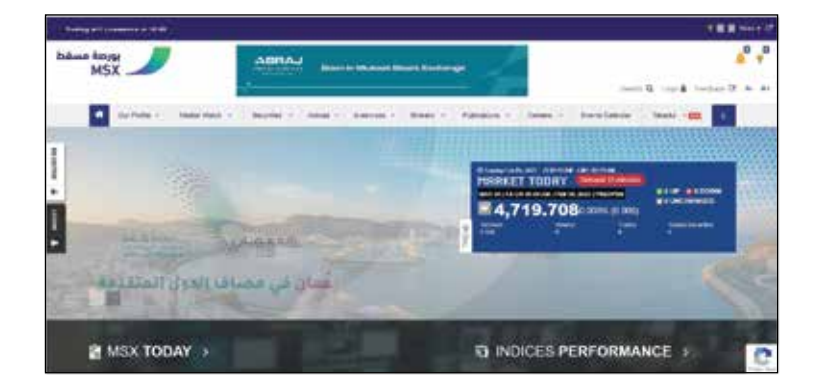

www.msx.om

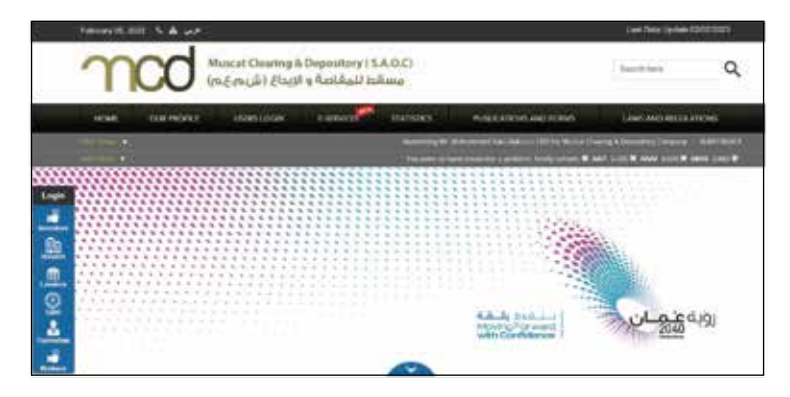

www.mcd.gov.om

# **Application Steps**

# **1 Creating a user name and password:**

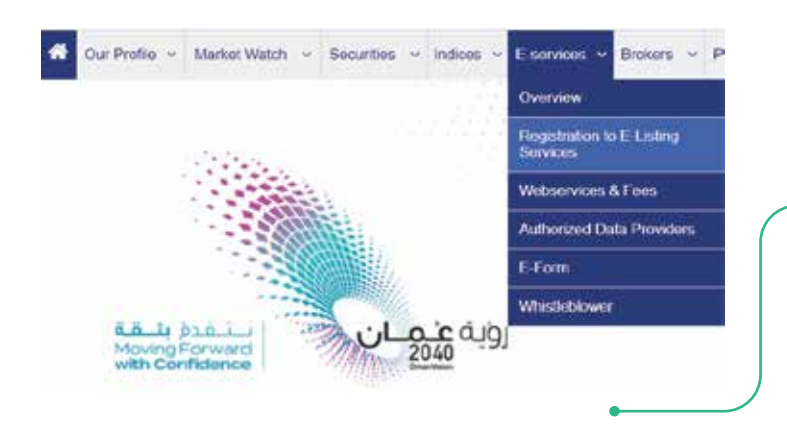

Select "Electronic Services" and click on "Registration to Electronic Listing Service", then fill in the required information as shown below:

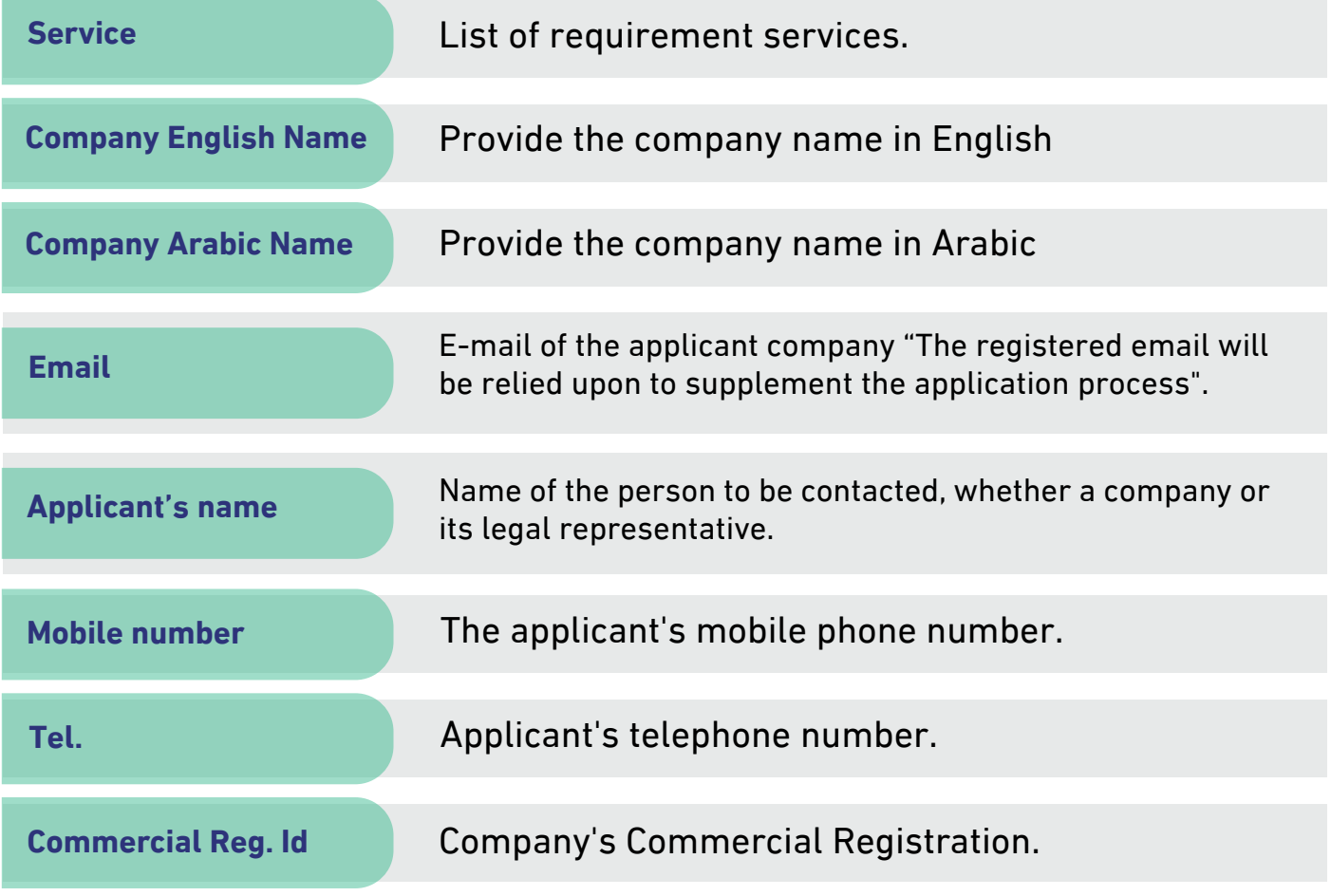

2 | Electronic Listing

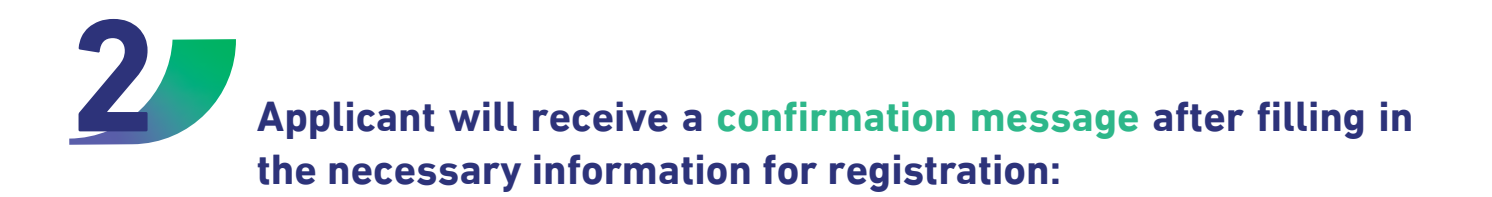

#### **图 New Registration**

Thenk Youl, your registration information have been sent successfully. You will receive a confirmation email for your deters.

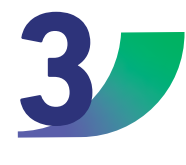

**The applicant will receive the username and password through the registered email, in order to be able to access their own page and use the e-listing service.** 

### **Note**

This is a one-time process which aims to create username and password. Companies' applicants must use their credentials to access its webpage profile and use the electronic listing service.

# Submitting the application

# **Submitting the Application**

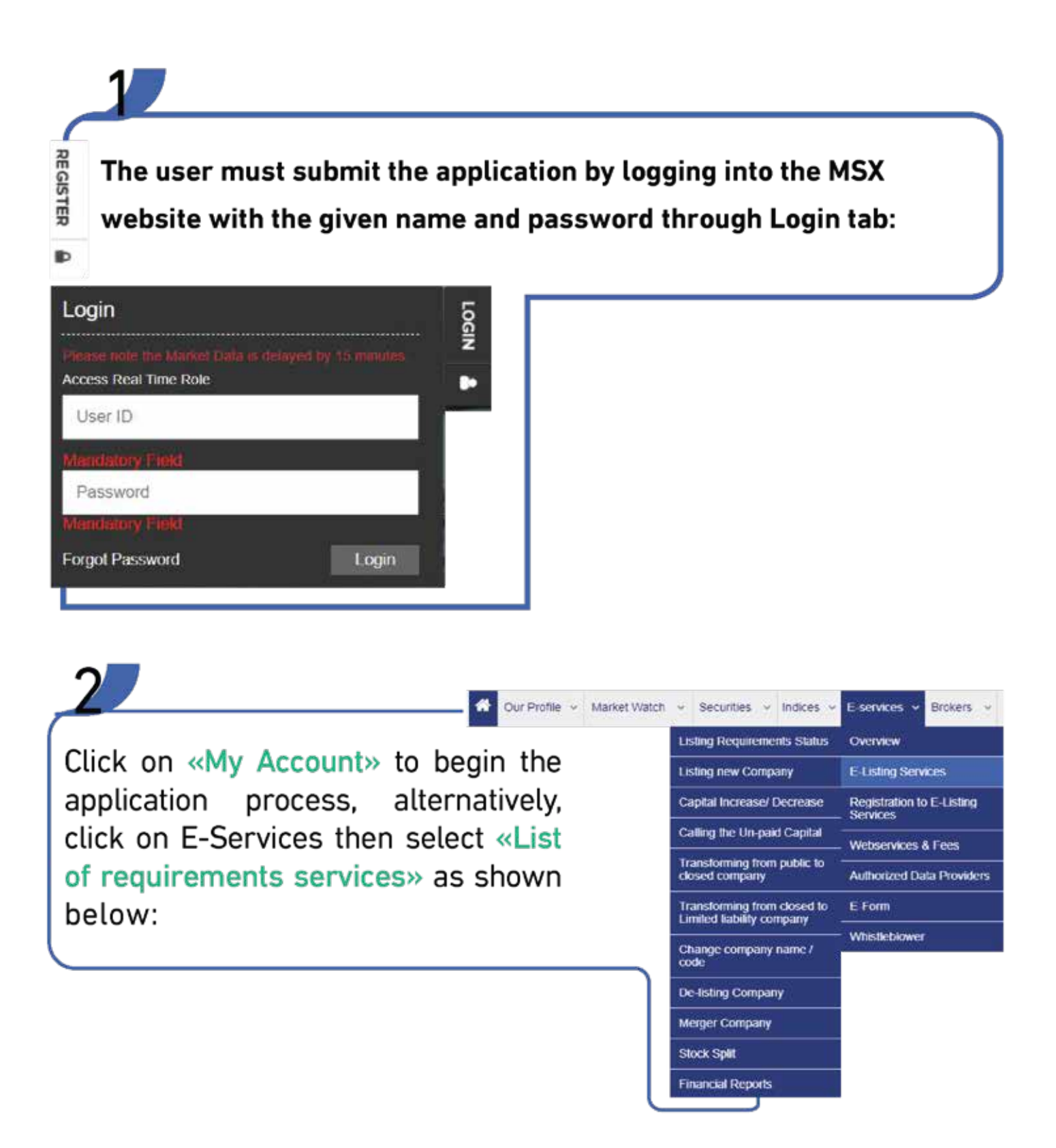

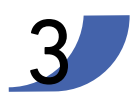

The "My Account" option provides all the services available electronically as it is shown below:

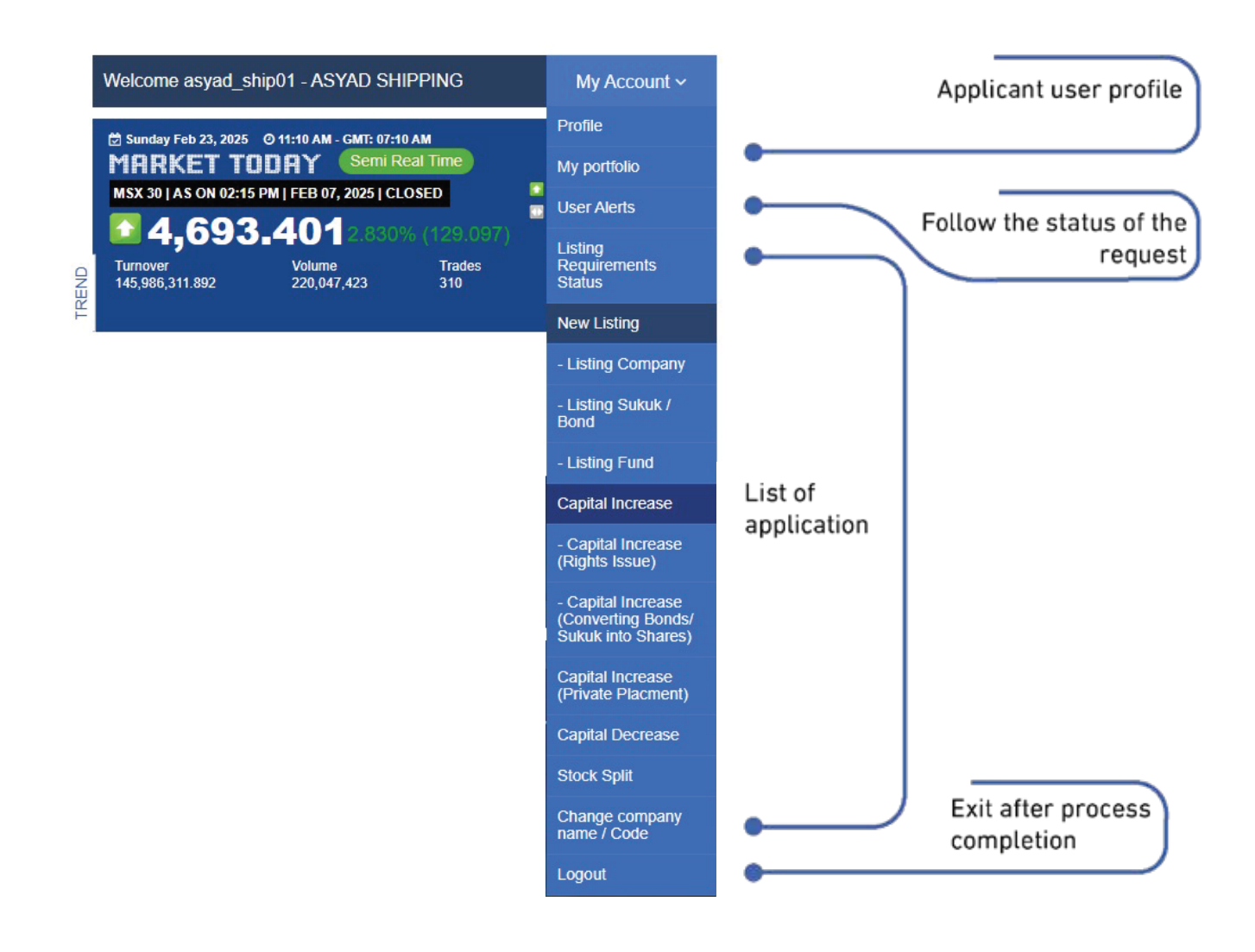

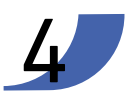

5

The applicant must select the service from the drop-down list, fill in the necessary information and attach the required documents.

The application will be submitted to the Operation Departments at Muscat stock exchange and Muscat Clearing & Depository Company to ensure the completion of all submitted documents.

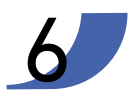

The applicant will be notified at each stage of the procedures taken by the relevant departments.

**To make any amendments to the application, whether amending previously submitted documents or adding new documents, please follow the following steps:**

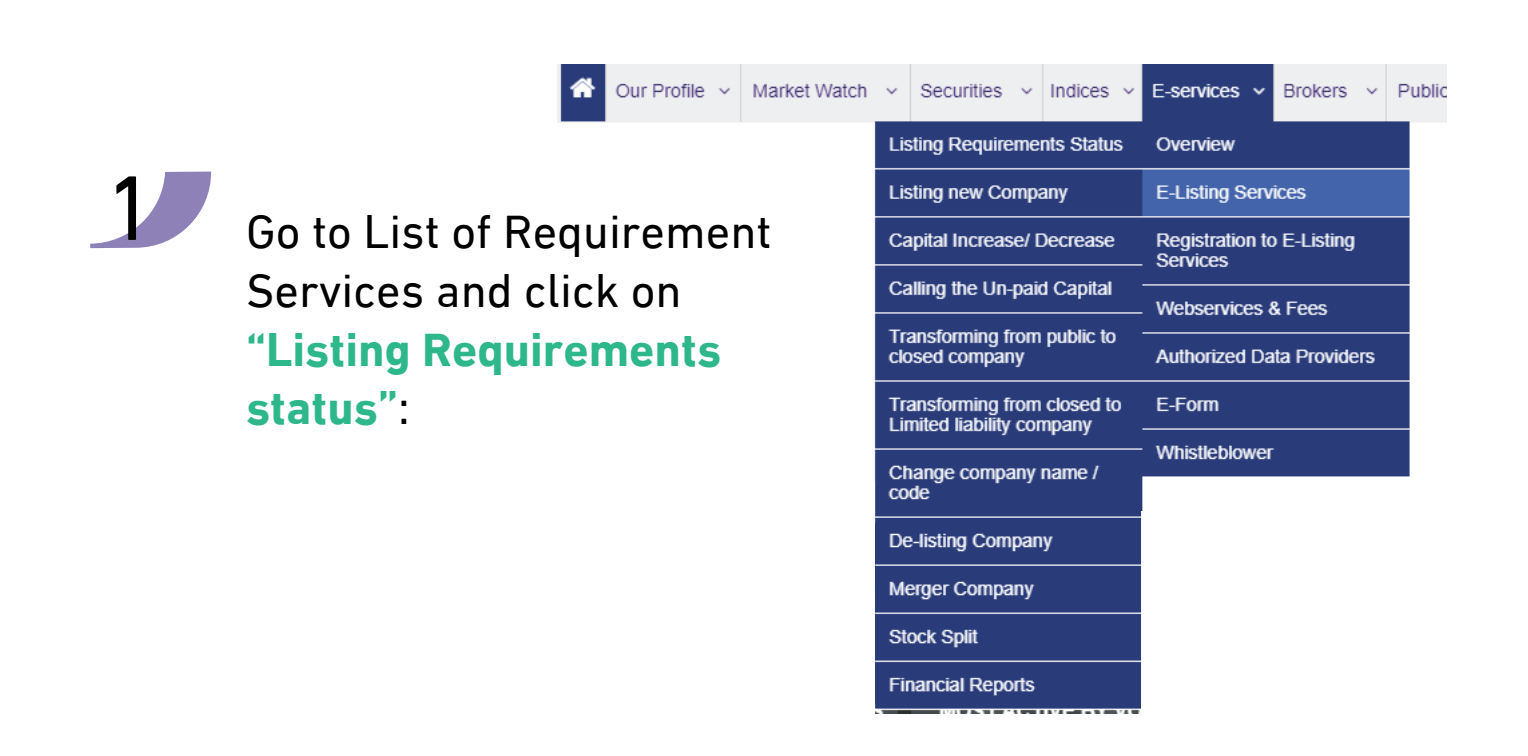

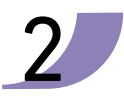

Click on the editing button in the Action field to view and adjust the request:

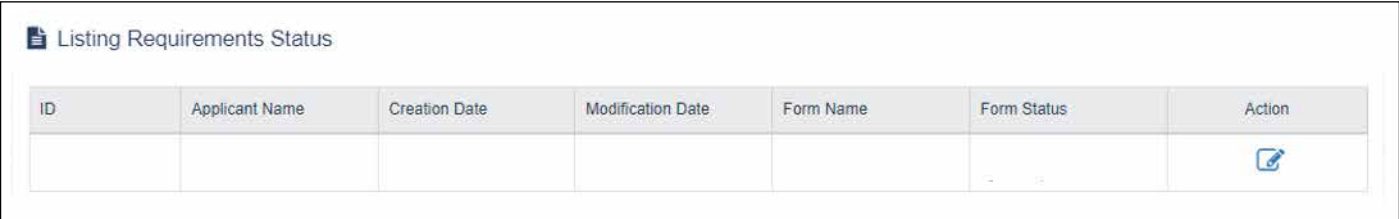

# **Contact information •**

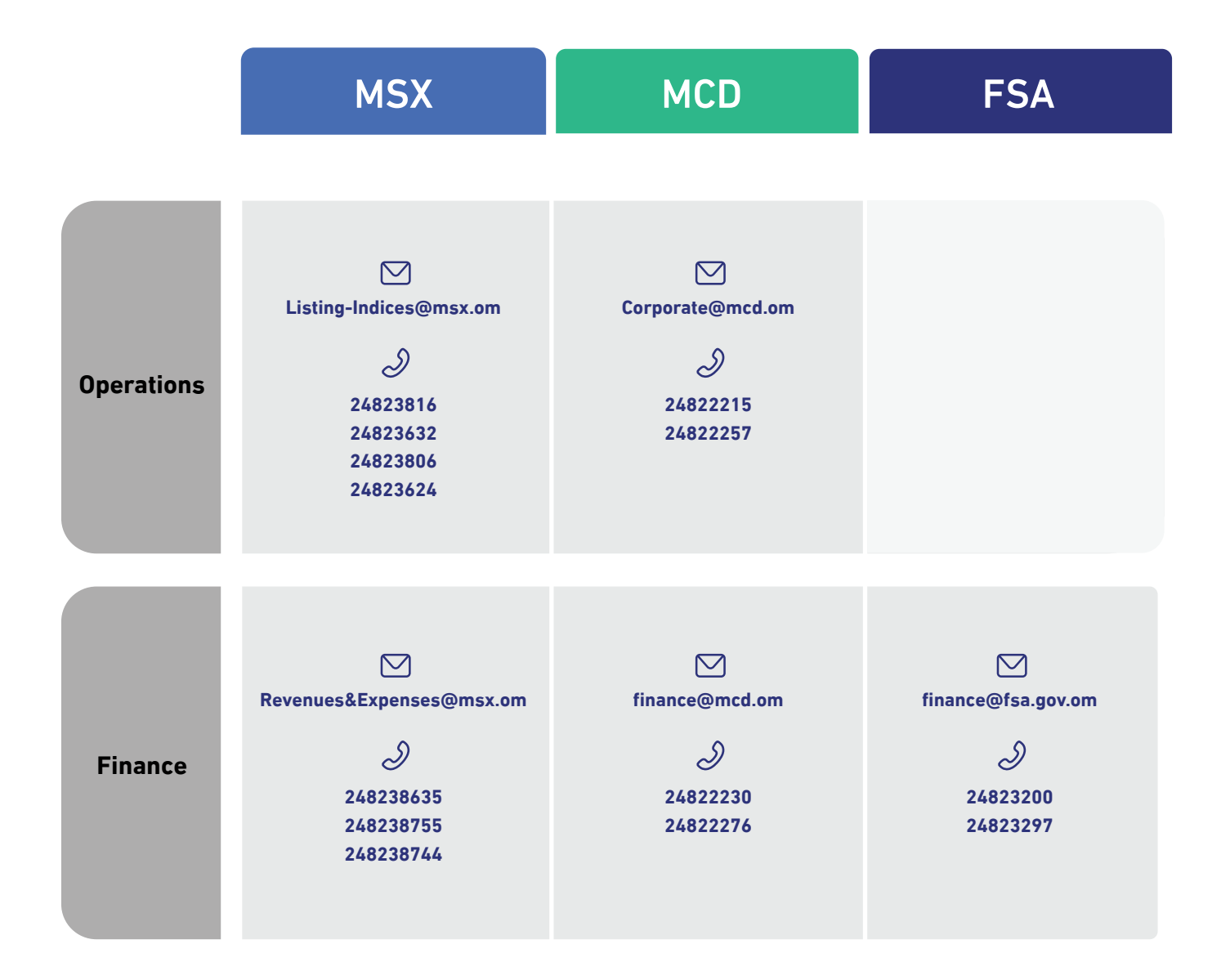

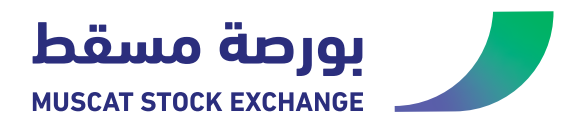

7 | Electronic Listing